## **Bookandplay-Anleitung**

Um online über **bookandplay** Hallenstunden (und auch auf den Außenplätzen!) buchen zu können, ist eine einmalige Registrierung erforderlich.

## **So registrieren Sie sich bei bookandplay**

- 1. Klicken Sie hier auf das bookandplay -Logo:
- 2. Klicken Sie auf "registrieren".
- 3. Tragen Sie Ihre persönlichen Anmeldedaten ein (Pflichtfelder (\*) beachten!) und klicken Sie auf das grüne Feld "Kostenlos registrieren!". Damit wird das Kundenkonto angelegt.
- 4. Zur Kontrolle erhalten Sie innerhalb der nächsten Minuten eine E-Mail an die angegebene Adresse mit einem Aktivierungslink. Folgen Sie den Anweisungen in dieser Mail. (Sollten Sie keine Mail erhalten, prüfen Sie bitte Ihren Spam-Ordner).
- 5. Der Aktivierungslink führt Sie direkt auf die Buchungsseite von **bookandplay**. Ihre erfolgreiche Registrierung wird bestätigt. Nach einem Klick auf "Direkt zu Ihrem Konto..." und auf "Weiter" werden Sie aufgefordert, Ihre Bankverbindung zu erfassen. Vergessen Sie nicht, einen Haken in das Kästchen unter Lastschrift zu setzen.
- 6. Damit sind alle einmaligen Registrierungsformalitäten erledigt. Sie können jetzt Hallenstunden buchen.

## **So buchen Sie Hallenstunden:**

1. Klicken Sie hier auf das **bookandplay** -Logo:

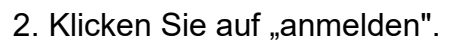

- 3. Nach Eingabe Ihrer E-Mail-Adresse und Ihres Passwortes klicken Sie auf "Anmelden".
- 4. Im folgenden Fenster wählen Sie aus der Menüzeile am oberen Rand die Position "Buchung". Es erscheint die Seite mit dem tagesaktuellen Hallenbelegungsplan.
- 5. Klicken Sie sich ggf. über "nächster Tag" bis zu Ihrem Wunschtermin und dann auf ein freies (grünes) Zeitfenster. Zeit und Preis werden in einem kleinen (Popup-) Fenster eingeblendet und das Feld erscheint weiß (vorgemerkt). Durch nochmaliges Klicken auf dieses Feld wird die Vormerkung wieder aufgehoben. Sie können sich eine andere Zeit auswählen.
- 6. Mit "Auswahl buchen" bestätigen Sie Ihre Buchung. Es wird eine Zusammenfassung Ihrer Buchungsauswahl angezeigt. Nach Klick auf "Buchen" erscheint nochmals ein Hinweis auf die kostenpflichtige Buchung, die Sie durch "OK" bestätigen.
- 7. Die erfolgreiche Buchung wird Ihnen im nächsten Fenster angezeigt.
- 8. Sie erhalten eine Bestätigung per E-Mail mit den entsprechenden Daten.

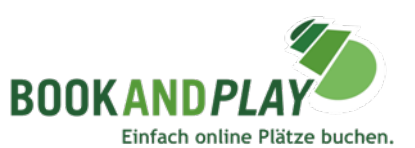

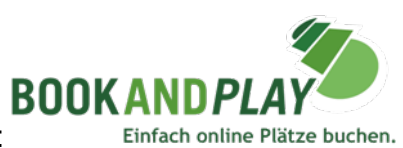